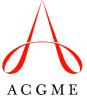

## Internet Explorer 9, 10 and 11 (Win) - Clearing Cache and Cookies

This document explains how to clear the cache and cookies in Internet Explorer 9, 10, and 11.

1. Select Tools (via the Gear Icon) > Safety > Delete browsing history

NOTE: You can also access this menu by holding Ctrl + Shift + Delete

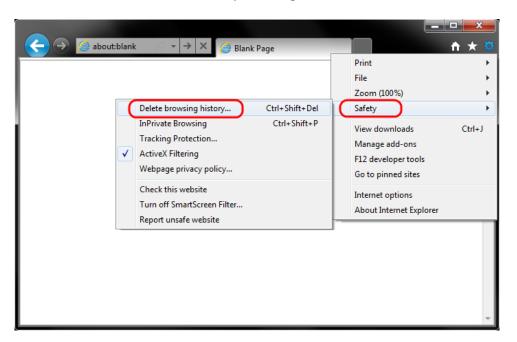

2. *Uncheck* Preserve Favorites website data, and *check* both Temporary Internet Files and Cookies. Click Delete.

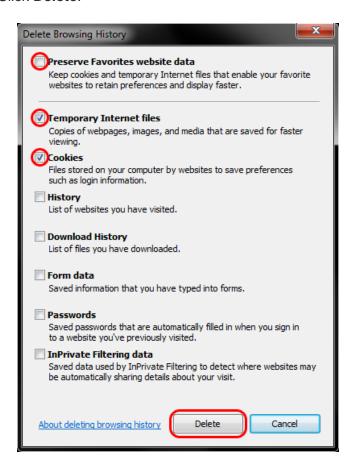

3. You will get a confirmation at the bottom of the window once it has successfully cleared your cache and cookies.

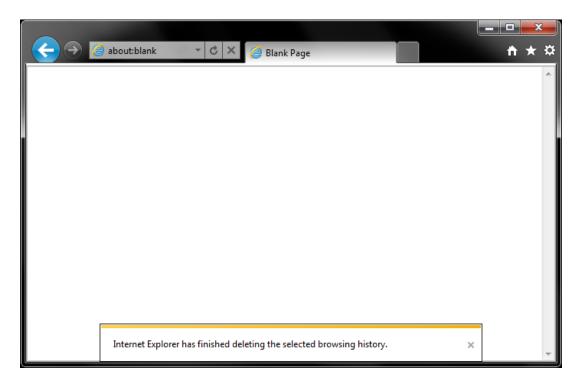

You may want to adjust settings to have Internet Explorer do this automatically.

1. Select Tools (via the Gear Icon) > Internet Options.

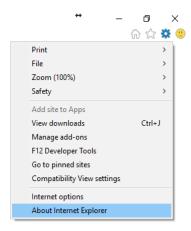

2. Select **Delete browsing history on exit** and then click the **Settings** button.

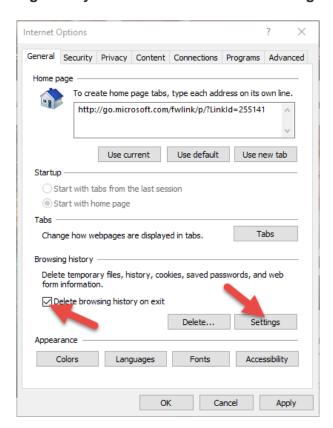

Under Check for newer versions of stored pages: select Every time I visit the webpage. Click OK.

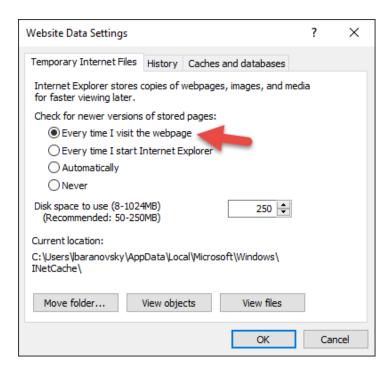

4. You are now back in the Internet Options window. Click the **Advanced** tab, scroll down, and check the box for **Empty Temporary Internet Files folder when browser is closed**.

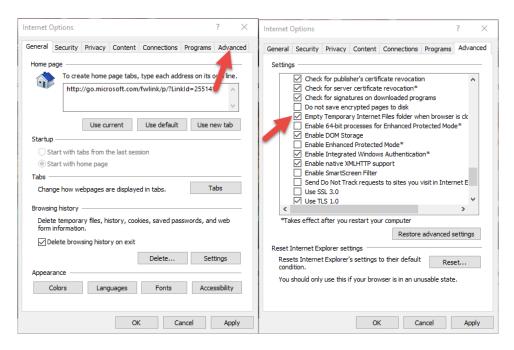

## **Further Troubleshooting**

The above-outlined procedures for clearing the cache and cookies should work for the majority of websites, but certain websites and applications (e.g., WiscMail) require a more thorough procedure. If you are still having issues, try the steps below. **Note:** The F12 developer tools in Internet Explorer 11 do not include a cache menu. This process will only work for Internet Explorer 10 or lower.

1. Close out of Internet Options. Click on the Tools icon and select Developer Tools.

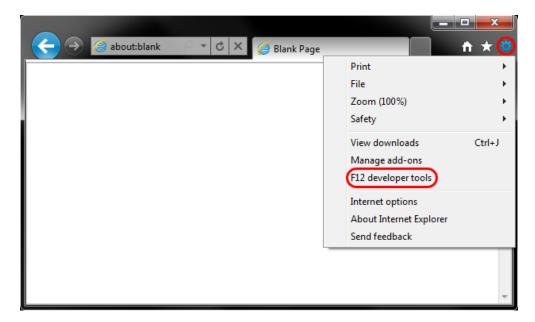

2. In the **Developer Tools** window, click the **Cache** tab. Select **Clear Browser Cache**.

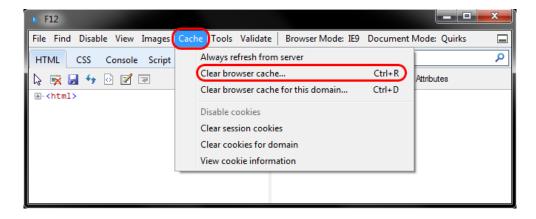

3. Click **Yes** to confirm the clearing of the browser cache.

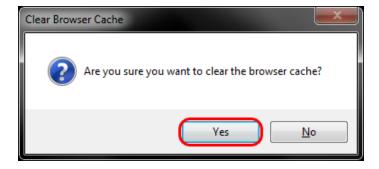